## **GUÍA PARA SOLICITAR**

## **ATRACCIONES**

- **1.** Deberán entrar a la página web de SUMA **<https://www.suma.es/>**
- **2.** Desplegable de CONTRIBUYENTES y seleccionar Autoliquidaciones

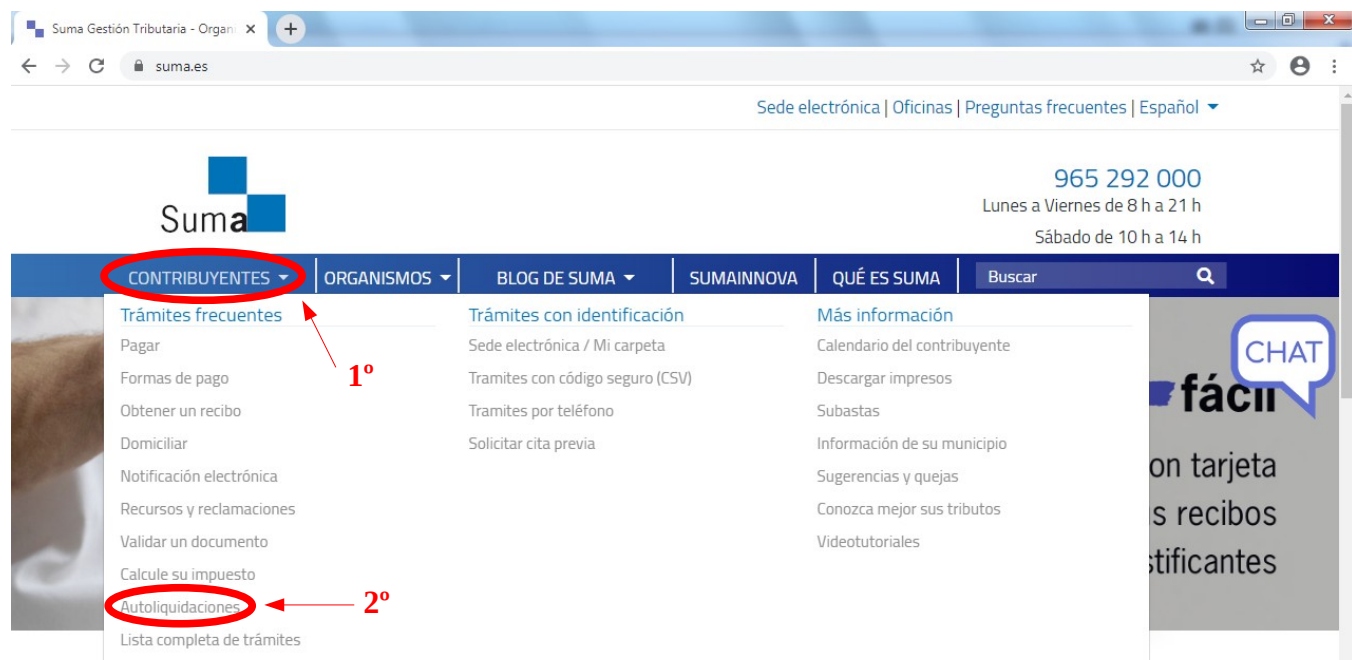

## Suma Gestión Tributaria. Diputación de Alicante

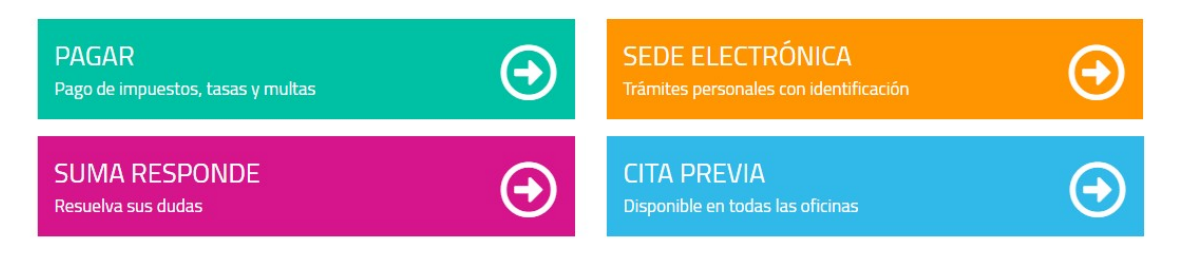

## **3.** En una ventana nueva, se les abrirá lo siguiente:

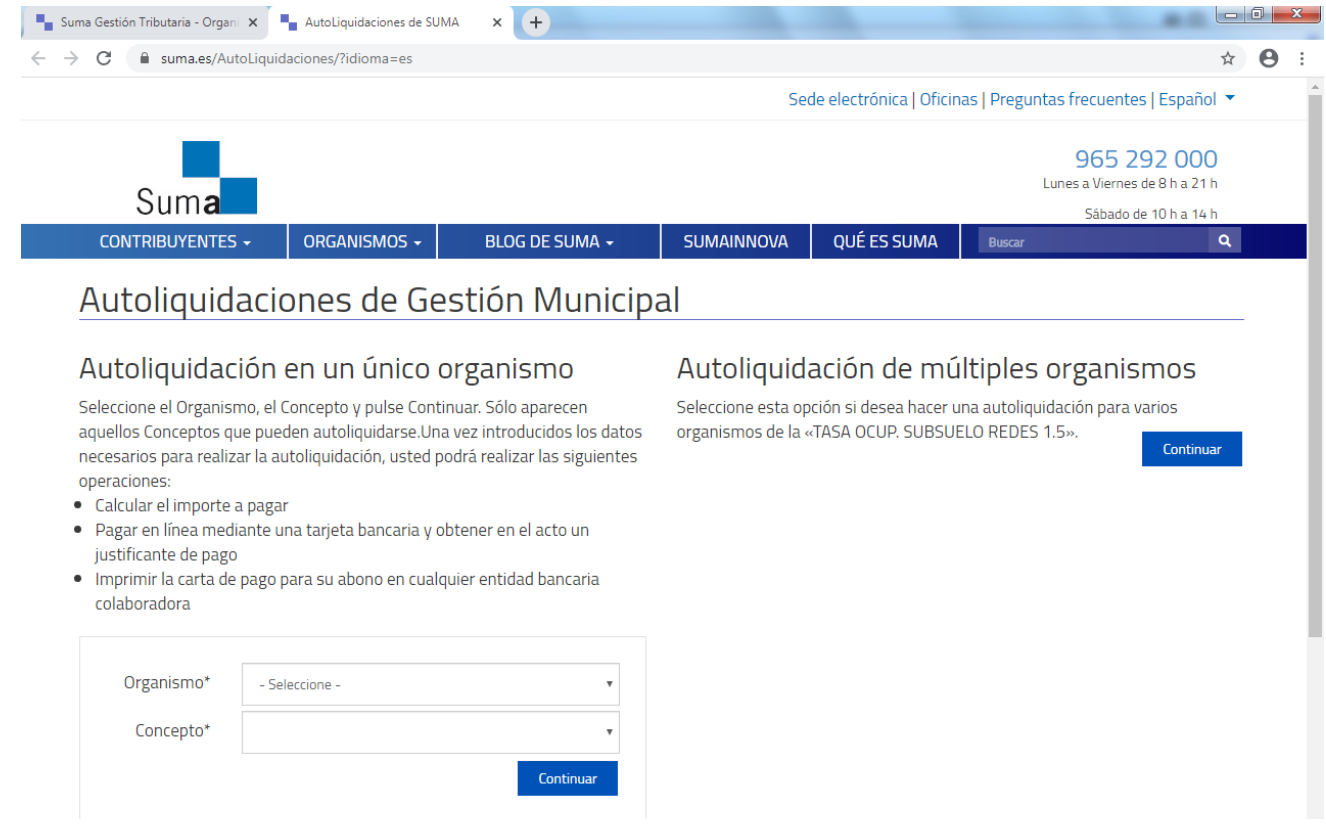

**4.** Y seleccionar Organismo y Concepto, una vez seleccionados pinchar en Continuar.

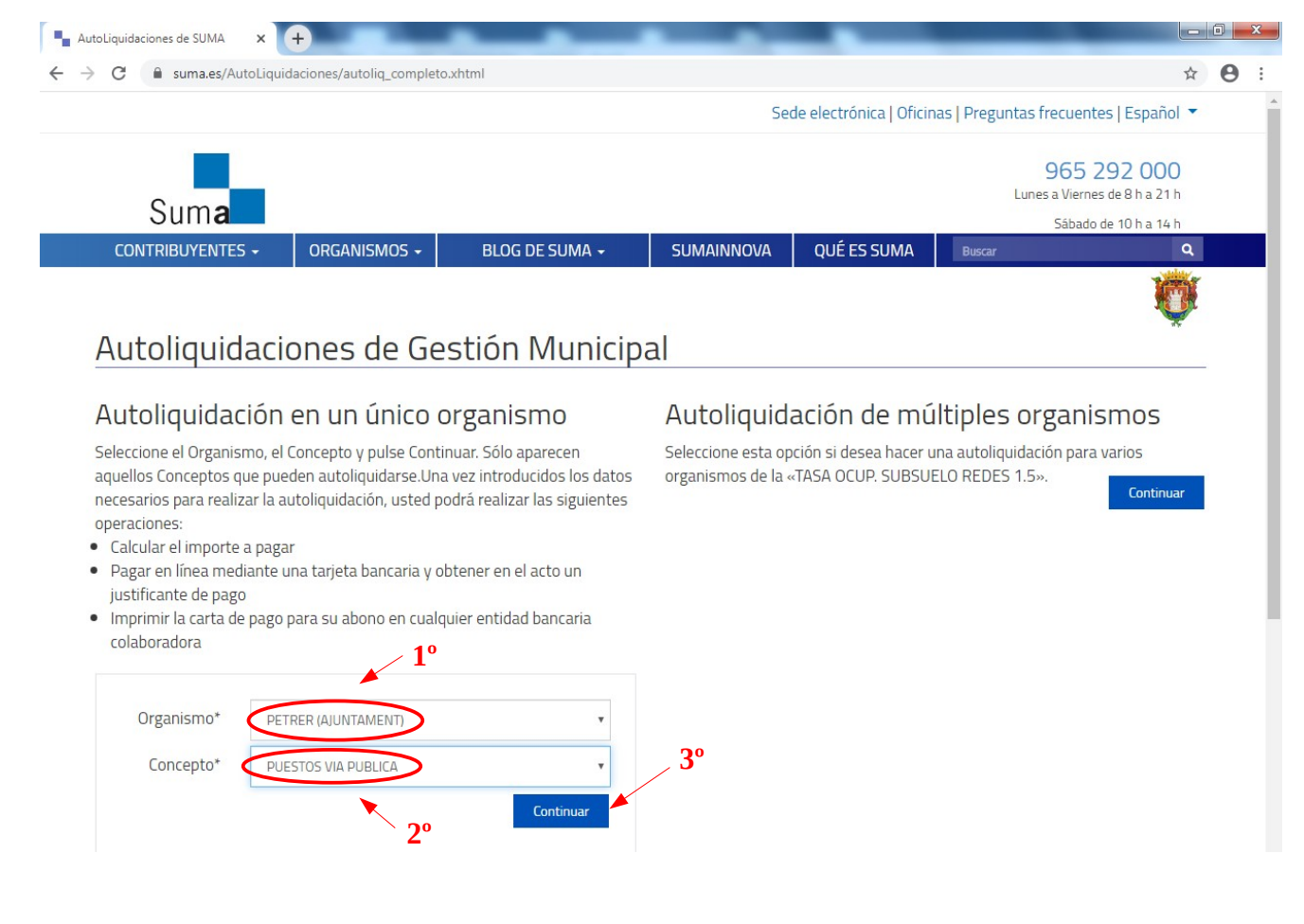

**5.** Cumplimentar y en observaciones indicar el número de informe que van a solicitar.

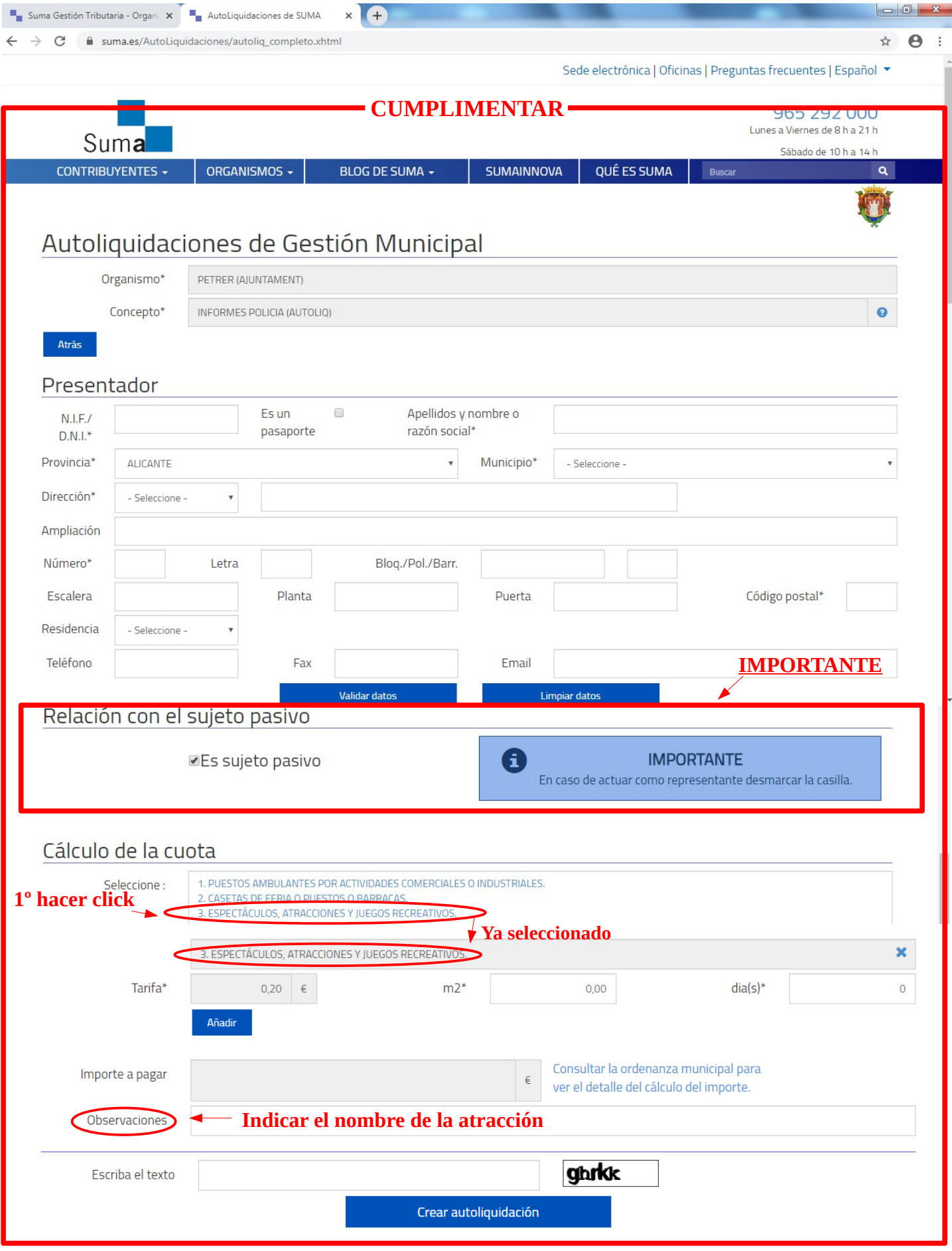

6. Proceder al pago y enviar **JUSTIFICANTE DE PAGO** a **[policia@aperturas.es](mailto:policia@aperturas.es)** y **[policia.vados@petrer.es](mailto:policia.vados@petrer.es)**